# 外幣計價國際債券網路掛牌系統操作手冊

請先登入公開資訊觀測站電子認證系統 1.網址為 https://sii.twse.com.tw/

2.登入貴公司申報端帳號及密碼。

# 一、外國發行人<sup>1</sup>網路掛牌申請作業**-** 由承銷商(Filing Agent)協助上傳 路徑:股權未於國內掛牌之外國發行人債券網路掛牌申請作業<sup>2</sup>

股權未於國內掛牌之外國發行人委託主辦承銷商/ Filing Agent,代為 辦理網路申請作業。由證券承銷商以臺灣網路認證股份有限公司核發之公 開資訊觀測站電子憑證登入系統,代理外國發行人上傳相關書件,相關申 請書件仍須經外國發行人之有權簽章人簽章。

「網路申請有價證券櫃檯買賣同意書」請參考本中心中英文網站/債 券/業務服務/發行人申辦債券上櫃/債券發行文件下載/國際債券 項下文 件。

步驟一:上櫃前基本資料建檔**-**建置債券發行資料

先勾選同意書之後,才能進入網路掛牌作業區。

- 1. 股權未於國內掛牌之外國發行人債券網路掛牌申請作業→上櫃前基本資料建 檔→選擇發行人代號及申請類別→輸入櫃檯買賣日→新增
- 2. 點選建置債券發行資料→選擇債券種類及申報年月(應與櫃檯買賣日年月相 同)→逐筆輸入債券資料→申報完成

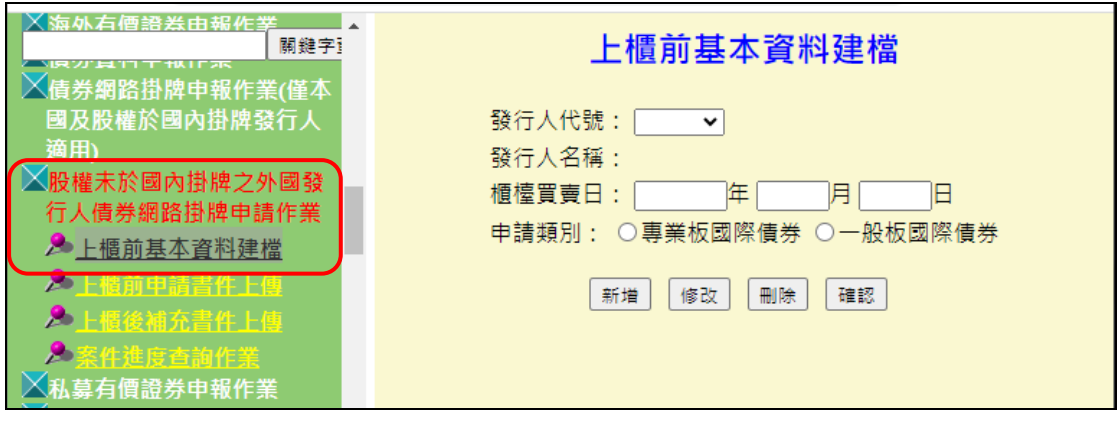

<sup>1</sup> 外國發行人係指股權未於國內掛牌之外國發行人

<sup>2</sup> 債券發行資料連結 e\_bond 外幣計價國際債券及新台幣計價外國債券發行人申報系統之資料 庫,"上櫃前基本資料建檔"及"上櫃前申請書件上傳"另區分"專業板"或"一般板" 國際 債券。

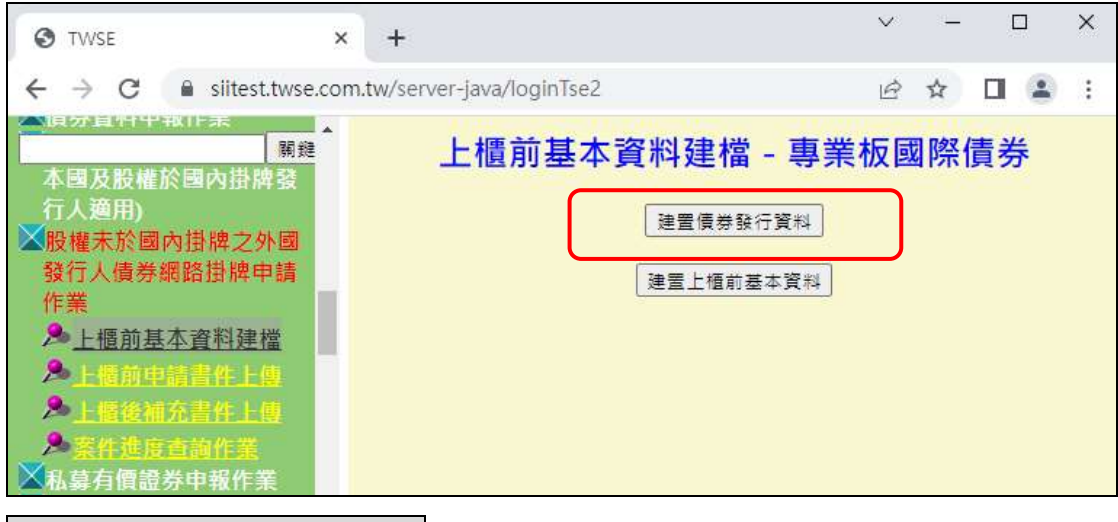

步驟二:建置上櫃前基本資料

- 1.股權未於國內掛牌之外國發行人債券網路掛牌申請作業→上櫃前基本資料建檔 →選擇發行人代號及申請類別→輸入櫃檯買賣日→新增→建置上櫃前基本資料 →逐筆輸入資料→申報完成
- 2.股權未於國內掛牌之外國發行人債券網路掛牌申請作業→上櫃前基本資料建檔 →選擇發行人代號及申請類別→輸入櫃檯買賣日→確認→建置上櫃前基本資料 →確認資料無誤後→確認

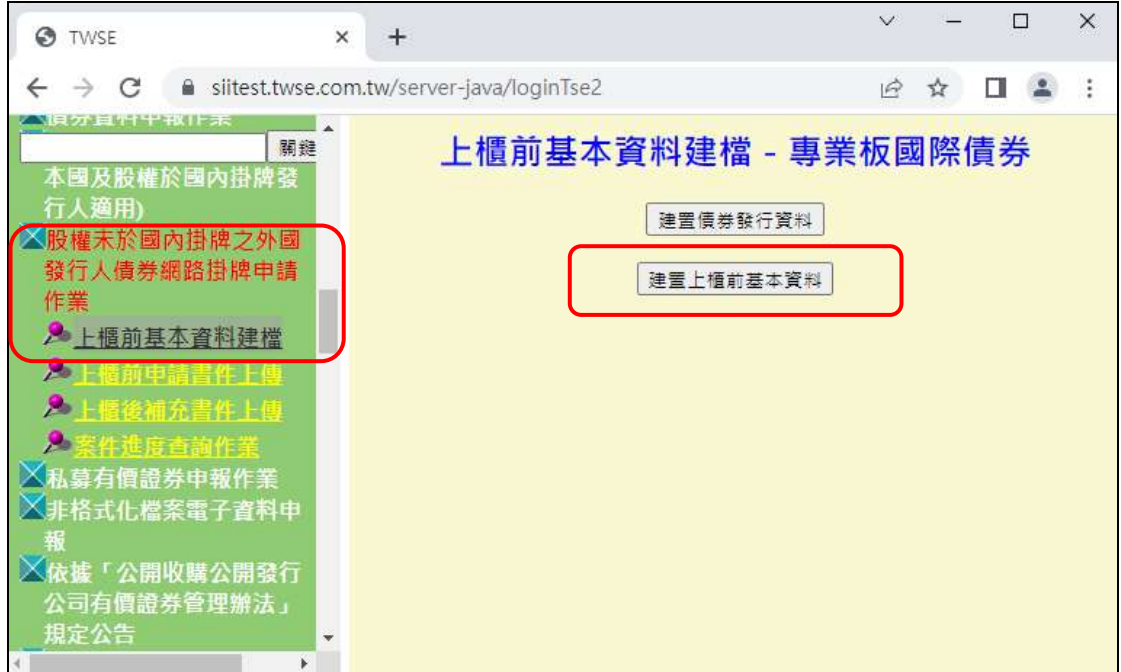

#### 說明

- 1. 專業板國際債券請依序輸入送件聯絡人及公開資訊觀測站申報人員的連絡 方式。
- 2. 一般板國際債券請依序輸入金管會函文訊息、送件聯絡人及公開資訊觀測站

申報人員的連絡方式;金管會發文函號請填完整,例如:金管銀國字第 09900138888 號函。

3. 請填入輔導銷售證券商**(**請務必使用下拉選單**)**及金額。

#### 步驟三:上櫃前申請書件上傳

先勾選同意書之後,才能進入網路掛牌作業區。

- 1.股權未於國內掛牌之外國發行人債券網路掛牌申請作業→上櫃前申請書件上傳 →選擇發行人代號、申報年月、櫃檯買賣日及銷售對象分類→新增→上傳所需 資料→送出
- 2.股權未於國內掛牌之外國發行人債券網路掛牌申請作業→上櫃前申請書件上傳 →選擇機行人代號、申報年月、櫃檯買賣日及銷售對象分類→確認→確認資料 無誤後→確認

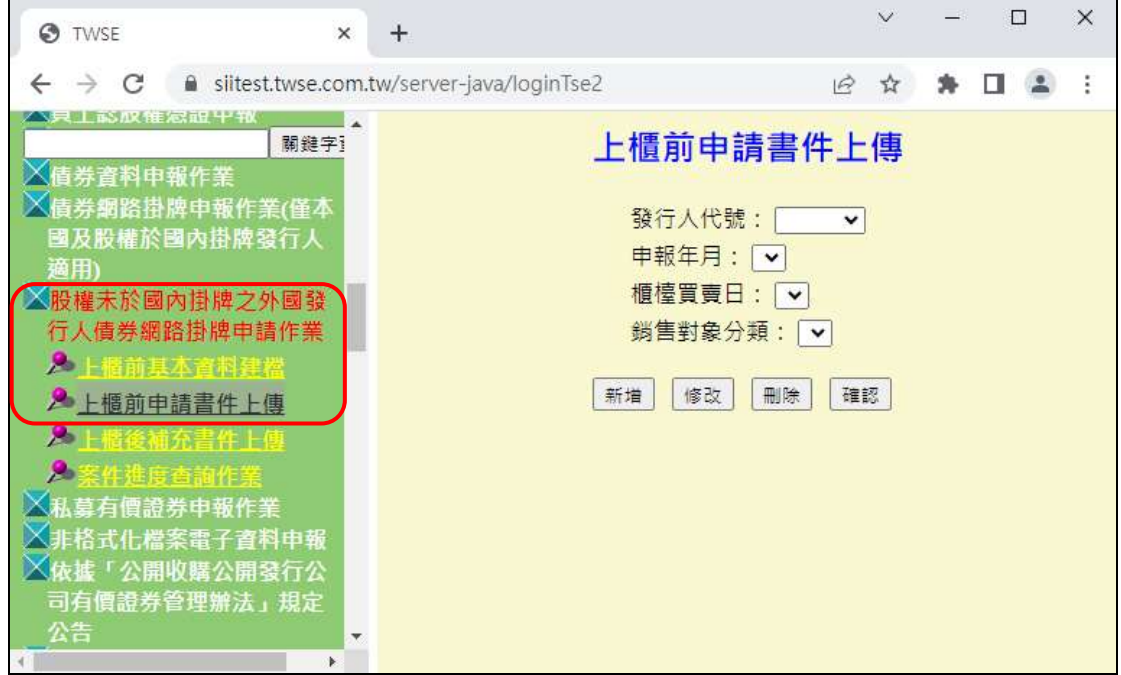

說明

- 1. 上傳書件前請留意備註說明。
- 2. 上傳檔案前先勾選該項目(若檔案上傳但未勾選,系統將視為未上傳)。
- 3. 請將發行人簽署之「網路申請有價證券櫃檯買賣同意書」上傳於「櫃買中心 指定之必要證明文件或資料」項下。
- 4. 確認之前,檔案可重複上傳(新檔蓋舊檔),亦可分批上傳(第一天上傳項目1、 3、5、7,第二天再上傳項目 2、4、6、8…)。
- 5. 發行公司確認前,本中心亦能瀏覽已上傳之檔案(可以在確認前請本中心檢核 文件是否正確)
- 6. 若為本中心要求之書件,但未列為檔案上傳項目者,一律於其他項目上傳。
- 7. 所有上傳書件皆完備後,再進行確認程序。
- 8. 確認程序完成後,發行公司即無法更動。
- 9. 【確認】送出時間若為當日營業日下午5點以後,則本中心受理日期將為次 一營業日,請確認該日期與申請書之申請日期一致。
- 10. 發行公司確認後才發現資料有誤,須請本中心退件,再重新上傳(本中心退件 程序係採全部書件退回,無法針對單一錯誤檔案退回)。

步驟四:通知本中心審核「上櫃前基本資料建檔」及「上櫃前申請書件上傳」 **\***櫃買中心確認書件無誤後,會通知發行人上櫃代碼,請執行步驟五: 回債券基本資料填完相關資訊。

**\***請務必於發行前 **4** 個營業日前通知櫃買中心審核案件。

#### 步驟五:返回建置債券發行資料填完上櫃代碼

#### 步驟六:查詢案件進度

路徑

股權未於國內掛牌之外國發行人債券網路掛牌申請作業→案件進度查詢作業→ 查詢項目選擇「上櫃前資本資料建檔」或「上櫃前申報書件上傳」→查詢 說明

- 1. 若遭本中心退件,由「已確認」變更為「未確認」。
- 2. 退件會收到櫃買中心承辦退件信件(email 予基本資料中送件聯絡人)。
- 3. 若遭本中心退件,請重回步驟 2 或步驟 3。
- 4. 發行人代號:可選擇所代辦發行人之代號,或空白表示全部。
- 5. 輸入上櫃日期: 西元年月日共8碼,或空白表示全部。
- 6. 項目類別:下拉可選擇 1.上櫃前基本資料建檔 2.上櫃前申請書件上傳 3.上櫃 後補充書件上傳,或空白表示全部。
- 7. 案件狀態:下拉可選擇1.已審核,2.未審核,3.退件,或空白表示全部

#### 步驟七:上櫃後補充書件上傳

#### 請於上櫃日當天執行步驟七

路徑

- 1.股權未於國內掛牌之外國發行人債券網路掛牌申請作業→上櫃後補充書件上傳 →選擇發行人代號、申報年月及櫃檯買賣日→新增→上傳所需資料→送出 2.股權未於國內掛牌之外國發行人債券網路掛牌申請作業→上櫃後補充書件上傳
- →選擇發行人代號、申報年月及櫃檯買賣日→確認→確認資料無誤後→確認

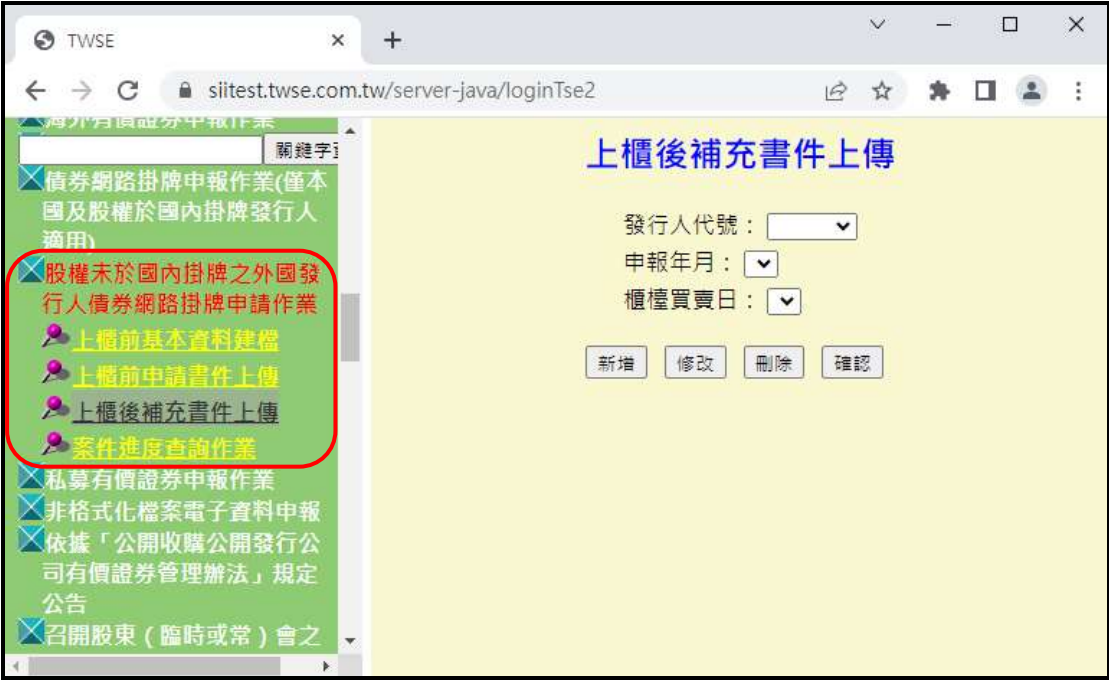

說明

# **1.** 募集完成證明文件請檢附券商公會承銷契約備查函、發行交割證明、**S03** 表 等。

- 2. 上傳檔案前先勾選該項目(若檔案上傳但未勾選,系統將視為未上傳)。
- 3. 確認之前,檔案可重複上傳(新檔蓋舊檔),亦可分批上傳(第一天上傳項目 1、 3,第二天再上傳項目 2…)。
- 4. 發行公司確認前,本中心亦能瀏覽已上傳之檔案(可以在確認前請本中心檢核 文件是否正確)
- 5. 編號 1,系統會檢核申報公告日期(若日期輸入不正確,系統會出現錯誤訊息)
- 6. 編號 1,請輸入於公開資訊觀測站查詢端可查詢該項書件及公告的網址。
- 7. 所有上傳書件皆完備後,再進行確認程序。
- 8. 確認程序完成後,發行公司即無法更動。
- 9. 發行公司確認後才發現資料有誤,須請本中心退件,再重新上傳(本中心退件 程序係採全部書件退回,無法針對單一錯誤檔案退回)。
- 10. 若為本中心要求之書件,但未列為檔案上傳項目者,一律於編號 3 其他補充 書件項目上傳。

## 步驟八:通知審核上櫃後補充書件上傳

## 步驟九:查詢案件進度

路徑

股權未於國內掛牌之外國發行人債券網路掛牌申請作業→案件進度查詢作業→

查詢項目選擇「上櫃後補充書件上傳」→查詢

說明

1.若遭本中心退件,由「已確認」變更為「未確認」。 2.若遭本中心退件,請重回步驟 7。

3.可於線上查詢退件原因。

# 二、本國發行人<sup>3</sup>網路掛牌申報作業

# 步驟一:申報債券基本資料

路徑

債券資料申報作業→債券資料申報作業(私募除外)→新增→選擇債券種類及申報 年月→確定→逐筆輸入債券資料→申報完成

債券掛牌情形:先選擇"未掛牌交易",取得債券代碼、債券簡稱後再改為"上櫃"

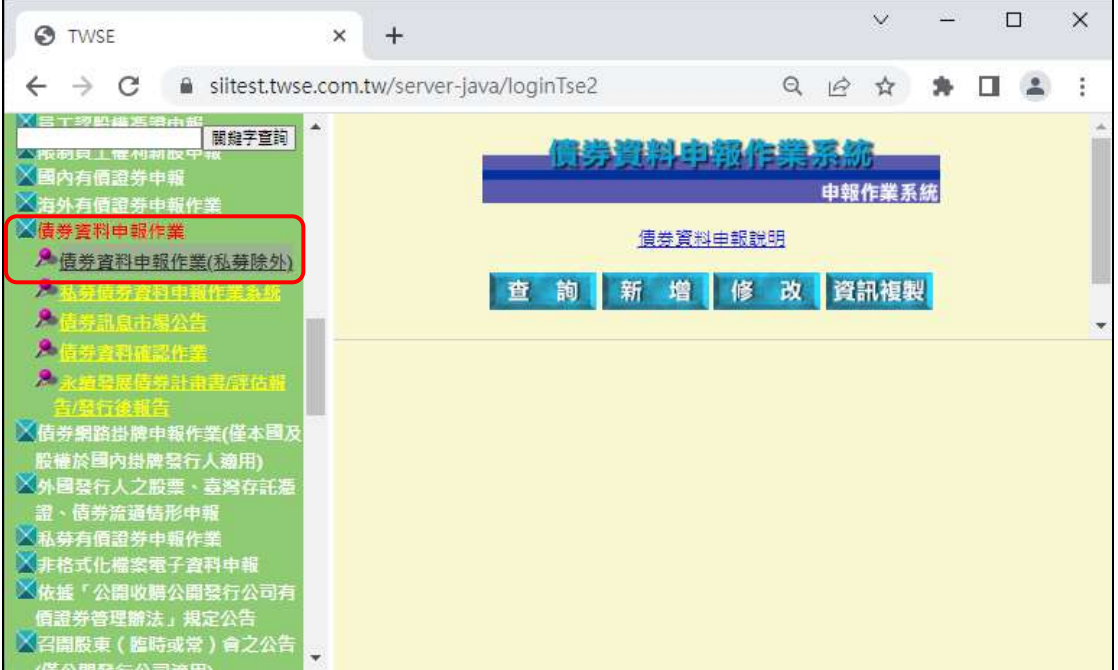

# 步驟二:上傳公開說明書

路徑

非格式化檔案電子資料申報→公開說明書申報→上傳

<sup>3</sup> 本國發行人泛指股權於國內掛牌(含第一、第二上市櫃公司、外國興櫃公司)或國內公開發行公 司及銀行

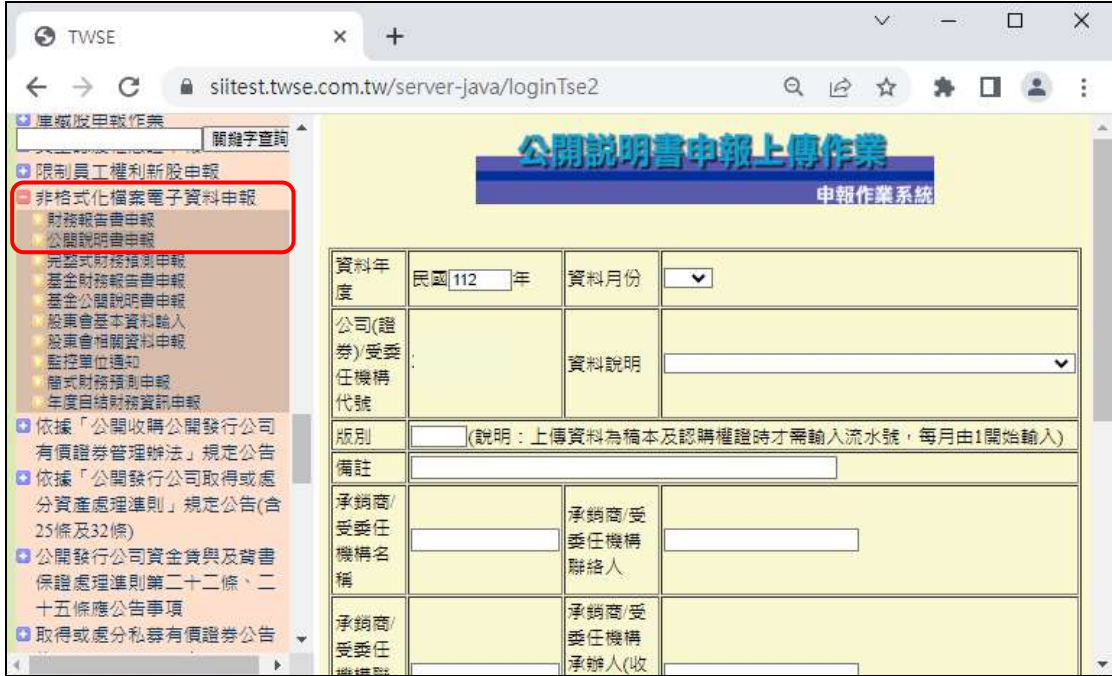

說明

#### 金融債券不用做步驟二至步驟五。

步驟三:通知股票管區放行公開說明書

## 步驟四:查詢公開說明書審核情形

非格式化檔案電子資料申報→公開說明書申報→查詢

說明

若公開說明書遭退件,請重回步驟二。

#### 步驟五:發佈有價證券交付前公告

- 1.募集與發行有價證券依公司法第 252 條及 273 條暨有價證券交付或發放股利前 辦理之公告→募集與發行有價證券依公司法第 252 條及 273 條暨有價證券交付 或發放股利前辦理之公告→新增→確定
- 2.募集與發行有價證券依公司法第 252 條及 273 條暨有價證券交付或發放股利前 辦理之公告→募集與發行有價證券依公司法第 252 條及 273 條暨有價證券交付 或發放股利前辦理之公告→確認→確認資料無誤後→確認

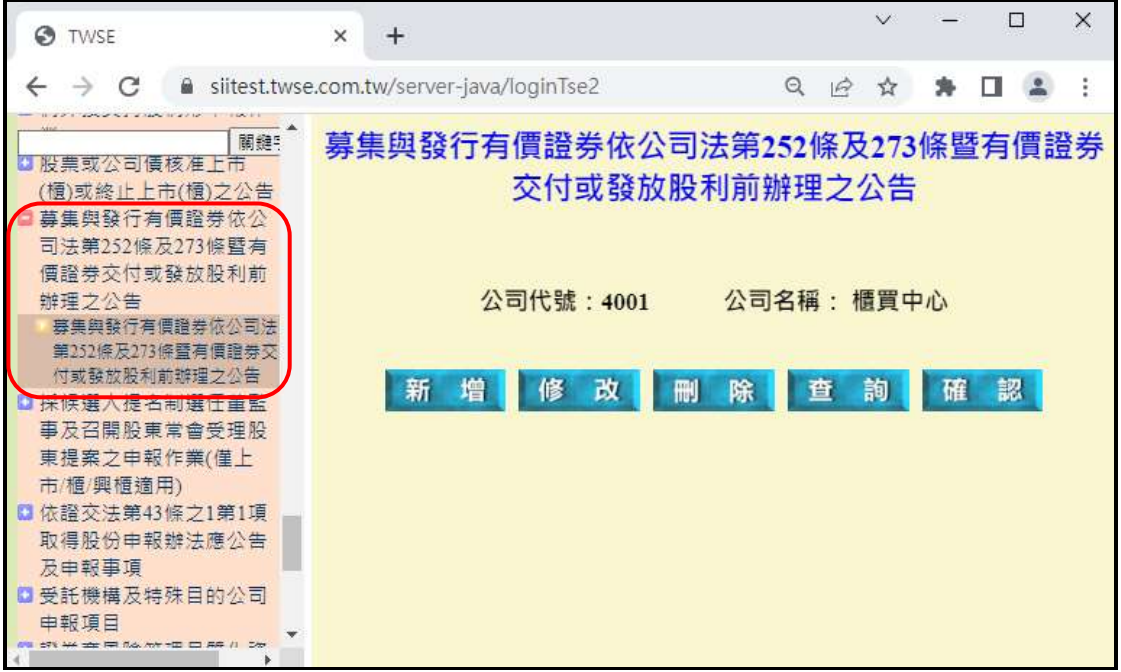

#### 若無指定送件代理人,省略步驟六

(目前本國發行人網路掛牌申報系統,曾擔任過送件代理人的公司,須先進行"指 定送件代理人"作業後才能進行下一步申報作業)

步驟六:指定送件代理人

路徑

先勾選同意書之後,才能進入網路掛牌作業區。

債券網路掛牌申報作業(僅本國及股權於國內掛牌發行人適用)→指定授權送件代 理人資料檔建立作業→選擇送件代理人、債券種類及期別券別後→確定

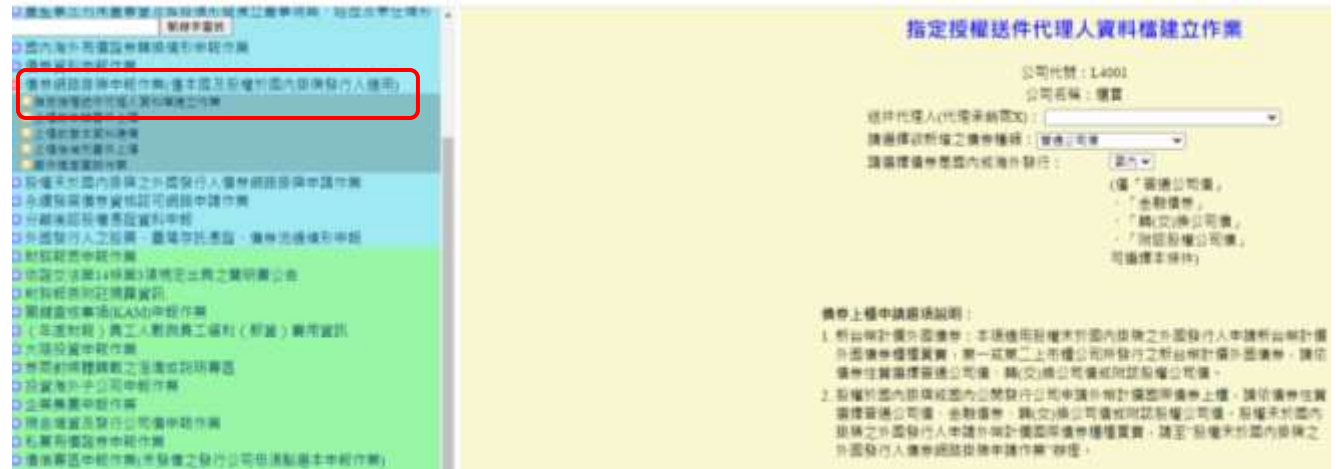

說明

- 1. 發行人『得』指定一家送件代理人,協助辦理該期債券後續之網路掛牌 作業。
- 2. 該送件代理人必須要具有公開資訊觀測站的臺灣網路認證股份有限公

司電子憑證。

**3.** 若發行人計劃自行處理後續之網路掛牌作業,可直接忽略此步驟,但發 行公司對公司內部負責申請送件之員工或發行公司委託之指定送件代 理人,辦理網路掛牌業務,均應已有完整之權限或授權。

## 步驟七:上櫃前基本資料建檔

路徑

- 1.債券網路掛牌申報作業(僅本國及股權於國內掛牌發行人適用)→上櫃前基本資 料建檔→選擇債券種類及期別券別→幣別選擇外幣→新增→再次確認債券基本 資料之內容→確定→輸入上櫃前基本資料→送出
- 2.債券網路掛牌申報作業(僅本國及股權於國內掛牌發行人適用)→上櫃前基本資 料建檔→選擇債券種類及期別券別→幣別選擇外幣→確認→確認資料無誤後→ 確認

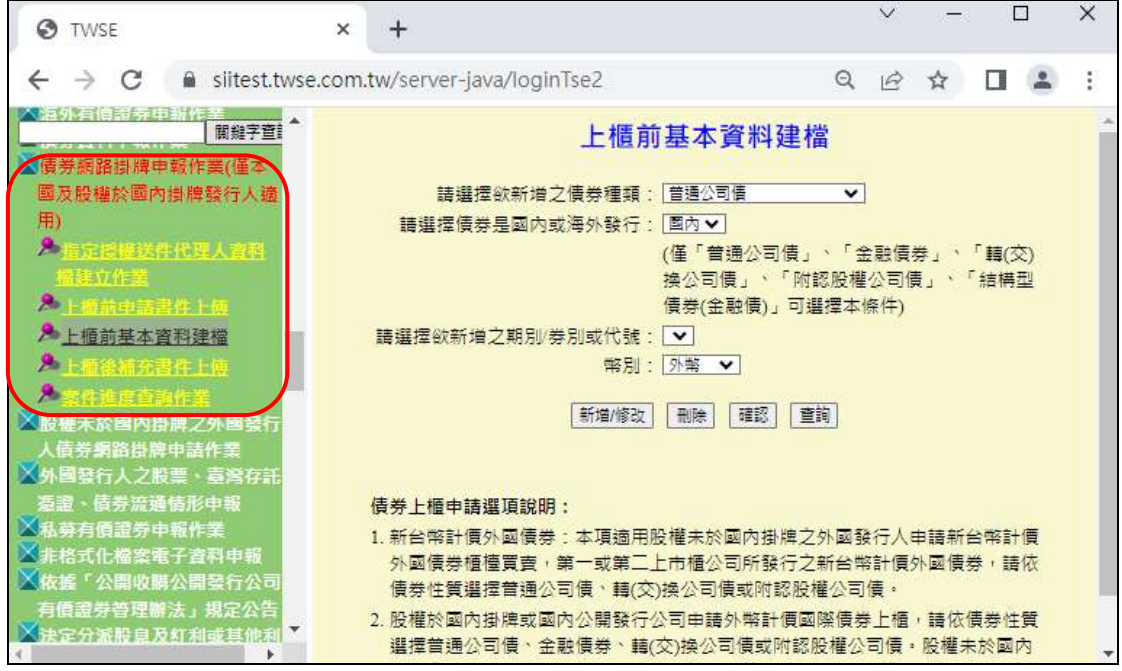

## 說明

## **1.** 僅"普通公司債"及"金融債券"可選擇幣別。

- 2. 請依序輸入金管會函文訊息、掛牌案承辦人及公開資訊觀測站申報人員的連 絡方式;金管會發文函號請填完整,例如:金管銀國字第 09900138888 號函。
- 3. 普通公司債及金融債券請填入輔導銷售證券商**(**請務必使用下拉選單**)**及金 額。

#### 步驟八:上櫃前申請書件上傳

路徑

先勾選同意書之後,才能進入網路掛牌作業區。

- 1.債券網路掛牌申報作業(僅本國及股權於國內掛牌發行人適用)→上櫃前申請書 件上傳→選擇債券種類及期別券別→幣別選擇外幣→新増→上傳所需資料→送 出
- 2.債券網路掛牌申報作業(僅本國及股權於國內掛牌發行人適用)→上櫃前申請書 件上傳→選擇債券種類及期別券別→幣別選擇外幣→確認→確認資料無誤後→ 確認

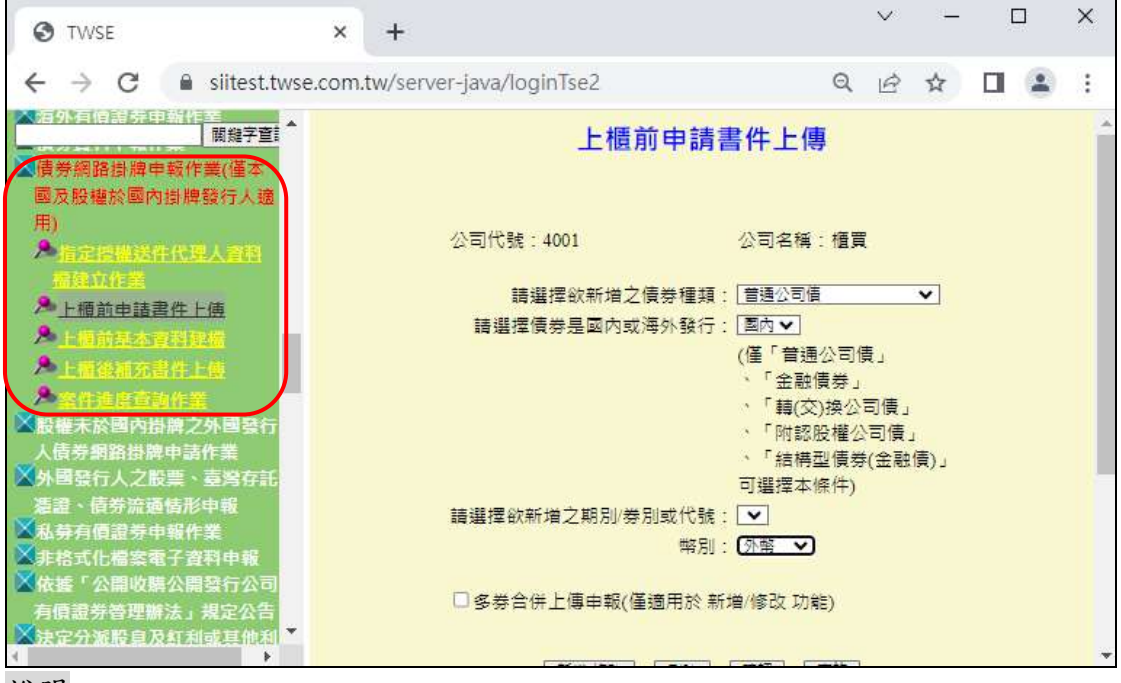

# 說明

# **1.** 僅"普通公司債"及"金融債券"可選擇幣別。

- 2. 上傳書件前請留意備註說明。
- 3. 上傳檔案前先勾選該項目(若檔案上傳但未勾選,系統將視為未上傳)。
- 4. 確認之前,檔案可重複上傳(新檔蓋舊檔),亦可分批上傳(第一天上傳項目1、 3、5、7,第二天再上傳項目 2、4、6、8…)。
- 5. 發行公司確認前,本中心亦能瀏覽已上傳之檔案(可以在確認前請本中心檢核 文件是否正確)
- 6. 公開說明書己上傳之證明文件及公告二項附件,系統會檢核申報公告日期(若 日期輸入不正確,系統會出現錯誤訊息)。
- 7. 公開說明書己上傳之證明文件及公告二項附件,請輸入於公開資訊觀測站查 詢端可查詢該項書件及公告的網址。
- 8. 若為本中心要求之書件,但未列為檔案上傳項目者,一律於其他項目上傳。
- 9. 所有上傳書件皆完備後,再進行確認程序。
- 10. 【確認】區確認送出時,若確認時間為當日營業日下午 5 點以後,則因本案 網路受理時間已超過今日營業日下午5時,本中心受理日期將為次一營業日, 請確認該日期與申請書之申請日期一致。
- 11. 確認程序完成後,發行公司即無法更動。

12. 發行公司確認後才發現資料有誤,須請本中心退件,再重新上傳(本中心退件 程序係採全部書件退回,無法針對單一錯誤檔案退回)。

步驟九:通知本中心審核「上櫃前基本資料建檔」及「上櫃前申報書件上傳」 **\***櫃買中心確認書件無誤後,會通知發行人上櫃代碼、簡稱及國際編 碼,請執行步驟十:回債券基本資料填完相關資訊,並將**"**債券掛牌 情形**"**改為"上櫃"

**\***請務必於發行前 **4** 個營業日前通知櫃買中心審核案件

#### 步驟十:返回債券基本資料填完上櫃代碼、簡稱及國際編碼

#### 步驟十一:查詢案件進度

路徑

- 1.債券網路掛牌申報作業(僅本國及股權於國內掛牌發行人適用)→案件進度查詢 作業→查詢項目選擇「上櫃前資本資料建檔」並確定債券種類後→查詢 2.債券網路掛牌申報作業(僅本國及股權於國內掛牌發行人適用)→案件進度查詢
- 作業→查詢項目選擇「上櫃前申報書件上傳」並確定債券種類後→查詢
- 說明
- 1.若遭本中心退件,由「已確認」變更為「未確認」。
- 2.若遭本中心退件,請重回步驟 7 或步驟 8。
- 3.可於線上查詢退件原因。

#### 步驟十二:發佈債券訊息市場公告

#### 取得櫃買中心之上櫃核准函傳真或 email 後,執行步驟十二及步驟十三

路徑

- 1.債券資料申報作業→債券訊息市場公告→公告類型選擇債券上櫃→新增→輸入 資料→確定
- 2.債券資料申報作業→債券訊息市場公告→公告類型選擇債券上櫃→確認→確認 資料無誤後→確認

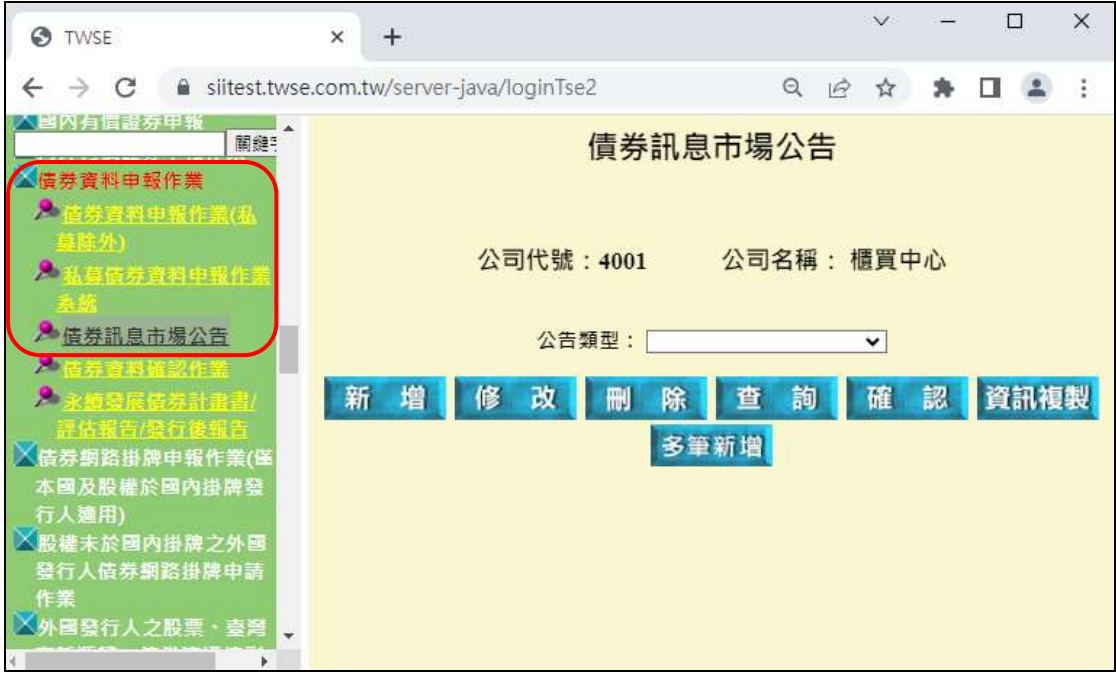

# 步驟十三:發佈核准上市櫃公告

路徑

- 1.股票或公司債核准上市(櫃)或終止上市(櫃)之公告→股票或公司債核准上市(櫃) 之公告→新增→輸入資料後→確定
- 2.股票或公司債核准上市(櫃)或終止上市(櫃)之公告→股票或公司債核准上市(櫃) 之公告→確認→確認資料無誤後→確認

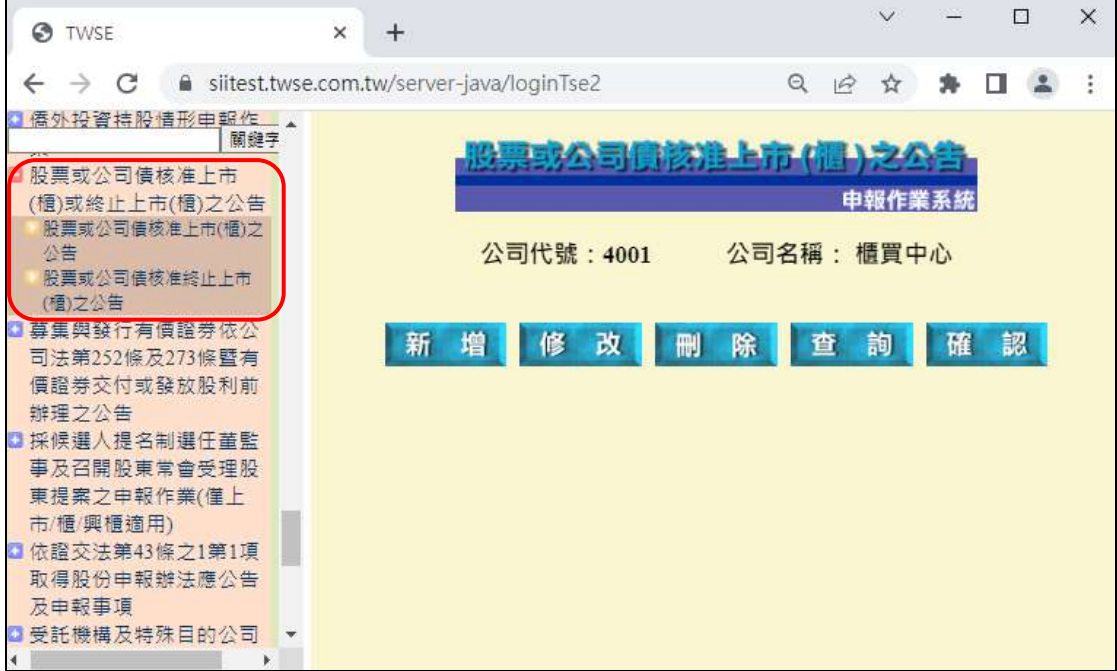

#### 步驟十四:上櫃後補充書件上傳

請於上櫃日當天執行步驟十四

路徑

- 1.債券網路掛牌申報作業(僅本國及股權於國內掛牌發行人適用)→上櫃後補充書 件上傳→選擇債券種類及期別券別→幣別選擇外幣→新增→上傳所需資料→送 出
- 2.債券網路掛牌申報作業(僅本國及股權於國內掛牌發行人適用)→上櫃後補充書 件上傳→選擇債券種類及期別券別→幣別選擇外幣→確認→確認資料無誤後→ 確認

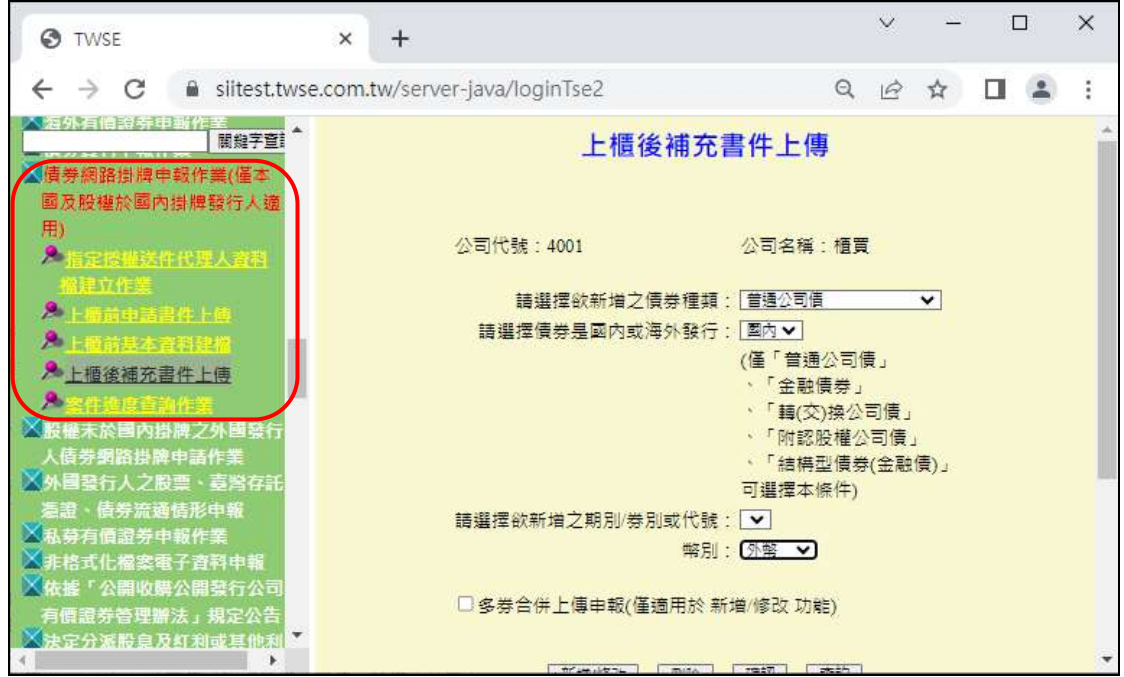

說明

## **1.** 僅"普通公司債"及"金融債券"可選擇幣別。

# **2.** 規定:募集完成證明文件及無實體發行公司債之證明文件至遲應於櫃檯買賣 日送達本中心。

- 3. 上傳檔案前先勾選該項目(若檔案上傳但未勾選,系統將視為未上傳)。
- 4. 確認之前,檔案可重複上傳(新檔蓋舊檔),亦可分批上傳(第一天上傳項目 1、 3,第二天再上傳項目 2、4…)。
- 5. 發行公司確認前,本中心亦能瀏覽已上傳之檔案(可以在確認前請本中心檢核 文件是否正確)
- 6. 編號 1 及編號 2, 系統會檢核申報公告日期(若日期輸入不正確,系統會出現 錯誤訊息)
- 7. 編號 1 及編號 2,請輸入於公開資訊觀測站查詢端可查詢該項書件及公告的 網址。
- 8. 所有上傳書件皆完備後,再進行確認程序。
- 9. 確認程序完成後,發行公司即無法更動。
- 10. 發行公司確認後才發現資料有誤,須請本中心退件,再重新上傳(本中心退件 程序係採全部書件退回,無法針對單一錯誤檔案退回)。
- 11. 若為本中心要求之書件,但未列為檔案上傳項目者,一律於編號 5 其他項目 上傳。

#### 步驟十五:通知審核上櫃後補充書件上傳

#### 步驟十六:查詢案件進度

路徑

債券網路掛牌申報作業(僅本國及股權於國內掛牌發行人適用)→案件進度查詢作 業→查詢項目選擇「上櫃後補充書件上傳」並確定債券種類後→查詢

說明

1.若遭本中心退件,由「已確認」變更為「未確認」。 2.若遭本中心退件,請重回步驟 14。 3.可於線上查詢退件原因。

**----------------------------------------------------------------------------------------------------**

## 櫃買中心連絡窗口

國際債券相關問題

李伊濘(2366-8032)、陳靜雯(2366-8042)、陳雍傑(2366-8086)、曾婉禎 (2366-8082)、李曉芸(2366-5971)、邱律婷(2366-5937)、林柏臣(2366-5969)